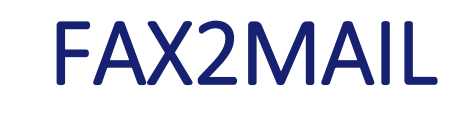

U50 FAX2MAIL

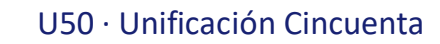

#### ÍNDICE U50 FAX2MAIL

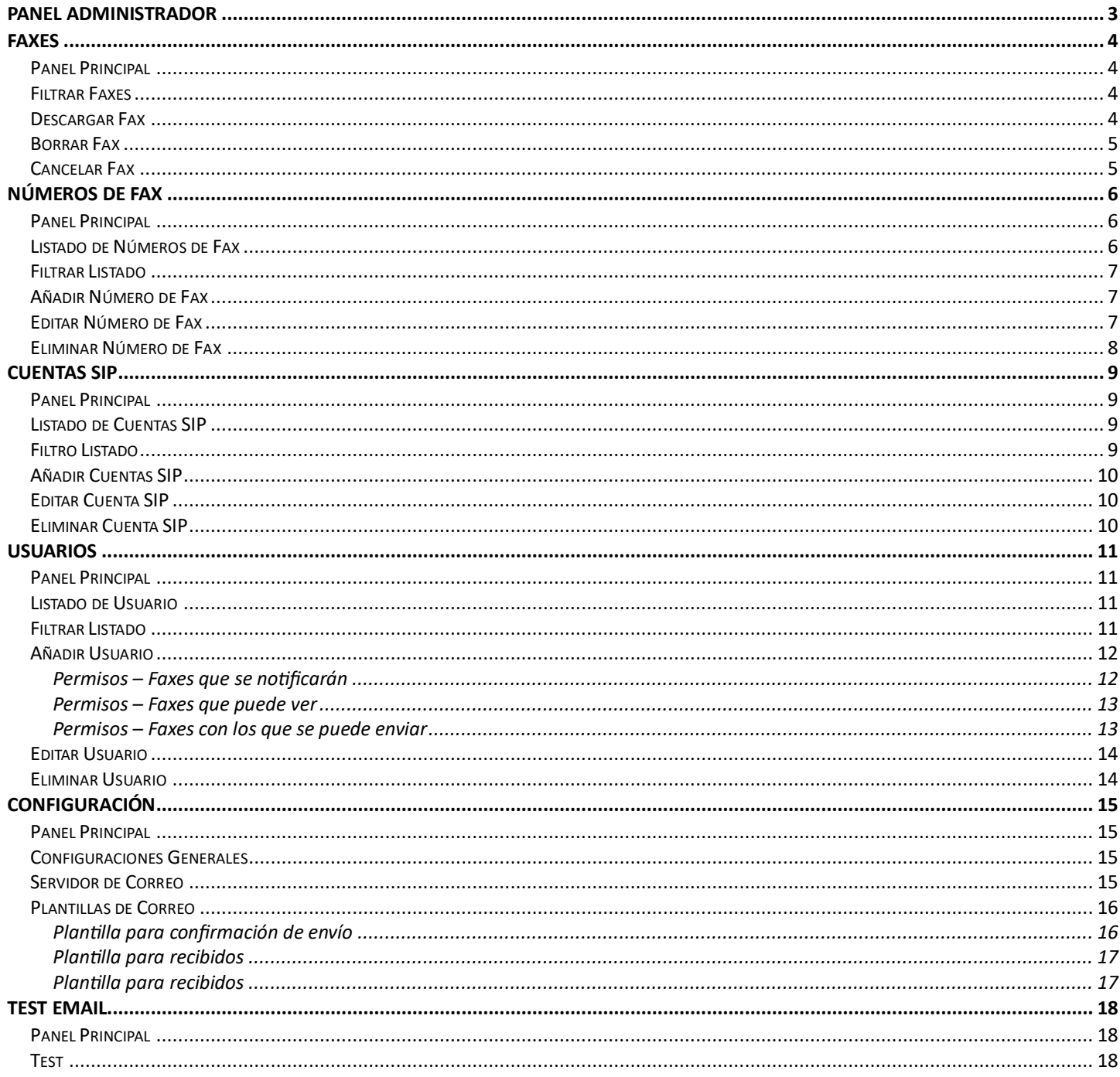

# <span id="page-2-0"></span>Panel Administrador

 $\overline{a}$ 

Para acceder al panel de administrador tendremos que entrar a través del enlace a la web de gestión de fax <https://vpbx.u50.es/fax/login> usando el email y la contraseña de nuestro usuario administrador<sup>1</sup>.

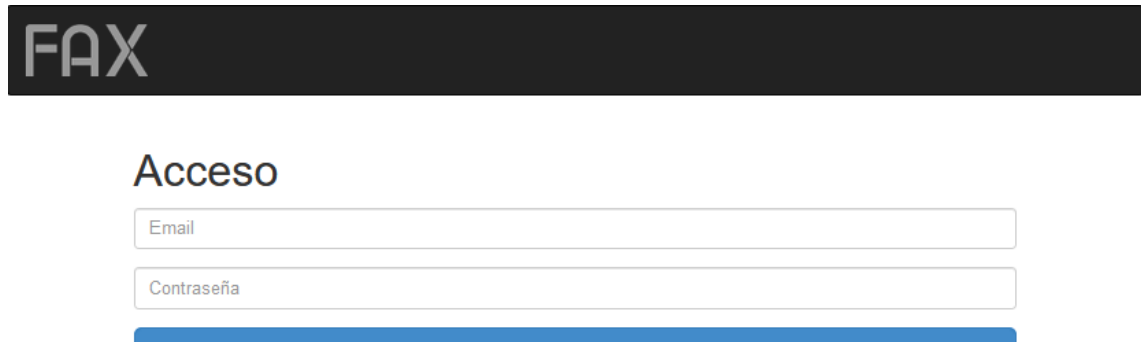

Acceso

<sup>1</sup> Si no recuerda su usuario y/o contraseña contacte con el servicio técnico. Puede llamar por teléfono, o puede enviar un mail con la incidencia.

# <span id="page-3-0"></span>Faxes

En este apartado vemos un listado de los faxes emitidos y recibidos en el sistema que podremos filtrar si queremos localizar unos concretos.

## <span id="page-3-1"></span>Panel Principal

En el panel principal disponemos de tres secciones.

- 1. Una barra de menú con unos botones para pasar entre las distintas secciones del sistema de fax
- 2. Un panel para filtrar los faxes que se muestran en el listado. Nos permite filtrar por fecha de recepción y número de fax de origen y/o destino.
- 3. Un listado de todos los faxes que dispone de unos botones **Descargar**, **Eliminar** y **Cancelar** para **descargar**, **borrar** o **cancelar** el fax.

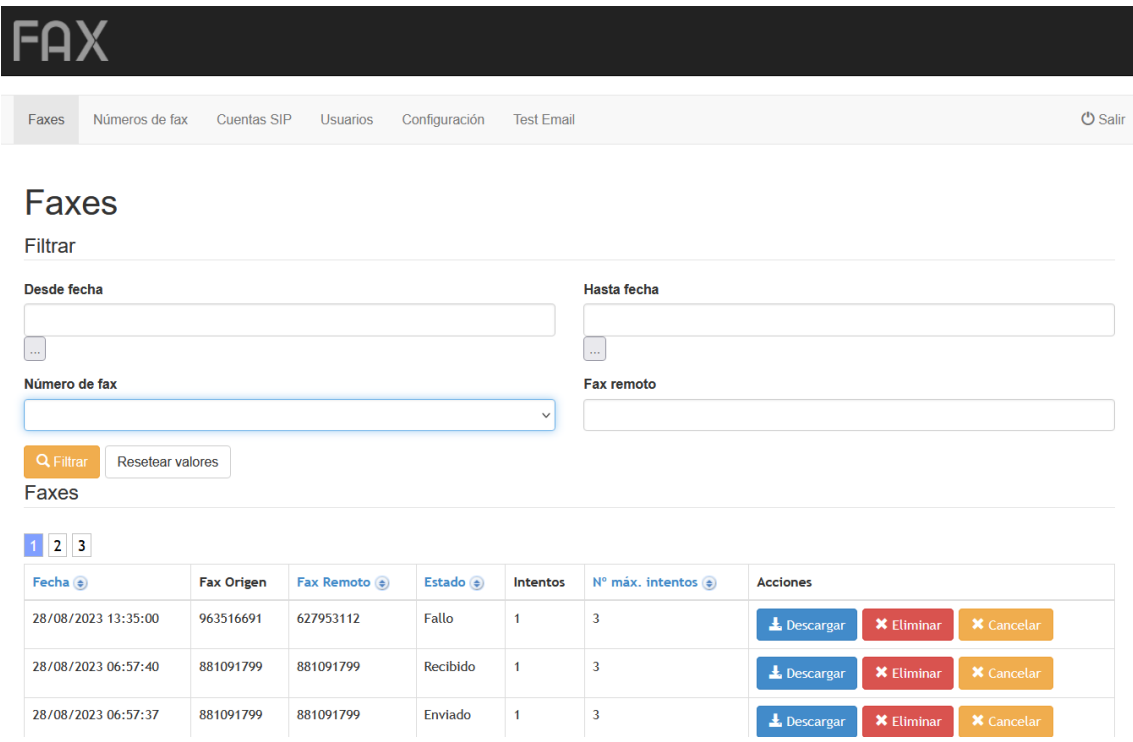

# <span id="page-3-2"></span>Filtrar Faxes

Disponemos de cuatro campos de filtrado para poder filtrar el listado de faxes. Filtrar

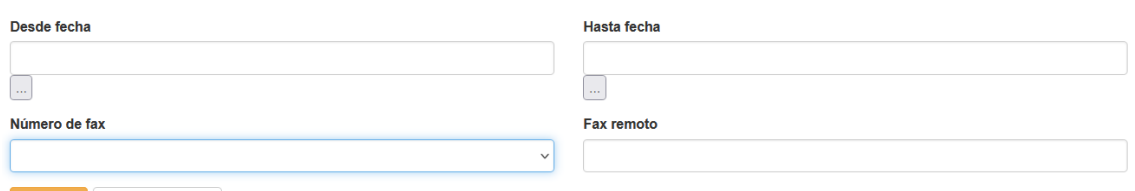

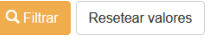

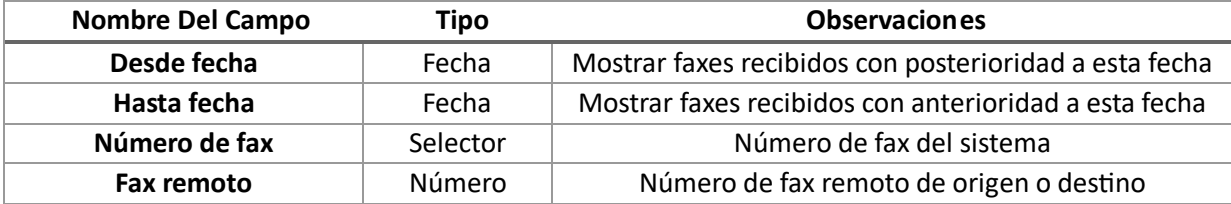

#### <span id="page-3-3"></span>Descargar Fax

Si desea descargar una copia del fax, puede usar el botón **Descargar** del listado de faxes y se iniciará una descarga del fax a su equipo.

#### <span id="page-4-0"></span>Borrar Fax

Pulsando sobre **Borrar** se eliminarán el fax no sin antes confirmar el borrado.

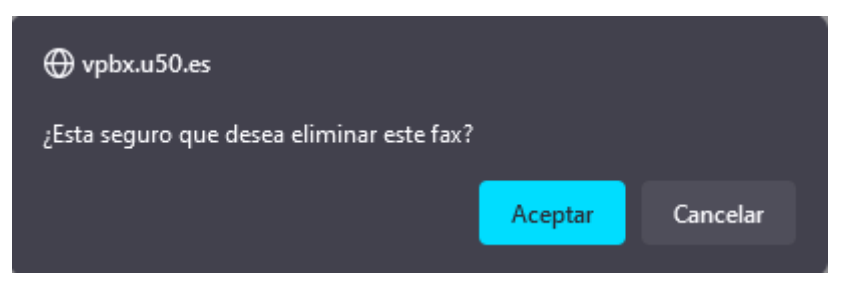

#### <span id="page-4-1"></span>Cancelar Fax

 $\overline{a}$ 

Si desea cancelar el envío de un fax, puede usar el botón **Cancelar** del listado de faxes y se cancelará el envío.

Antes de que se cancele el envío **tendremos que confirmar** que es en verdad lo que queremos hacer o cancelar la operación si hemos pulsado el botón por error<sup>2</sup>.

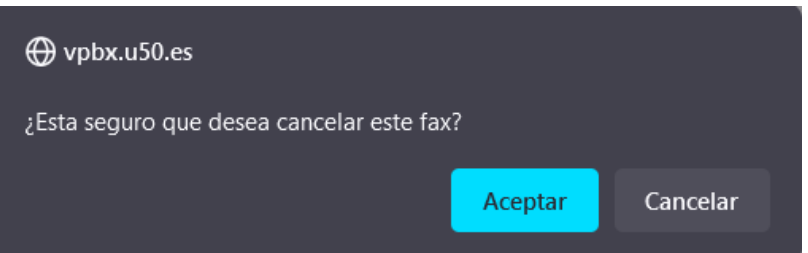

<sup>2</sup> Cuando un usuario envía un fax, este se intentará reenviar, hasta un máximo de 3 veces, en caso de fallo de envío .

# <span id="page-5-0"></span>Números de Fax

En este apartado gestionamos los números de fax del sistema.

## <span id="page-5-1"></span>Panel Principal

En el panel principal disponemos de tres secciones.

- 1. Una barra de menú con un botones para pasar entre las distintas secciones del sistema de fax
- 2. Un panel para filtrar los números de fax que se muestran en el listado. Nos permite filtrar por número y/o nombre.
- 3. Una tabla con el listado de todos los faxes que dispone de unos botones **Editar** y **Eliminar** para editar o borrar el número de fax.

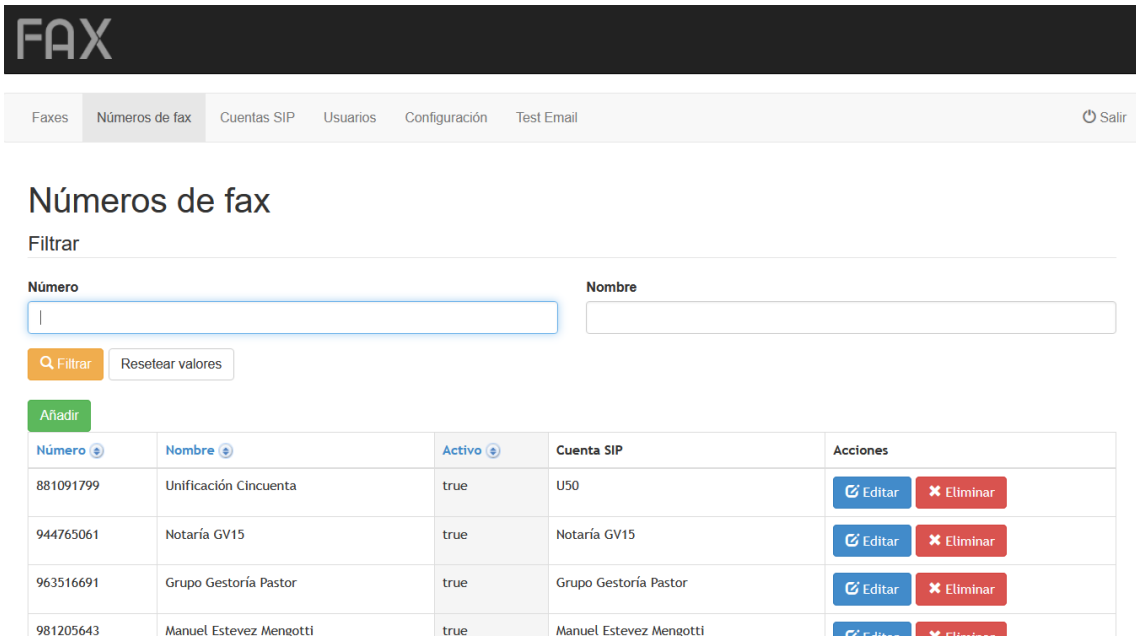

## <span id="page-5-2"></span>Listado de Números de Fax

 $\overline{a}$ 

En una tabla se nos muestra un listado de los números de fax del sistema. Las columnas<sup>3</sup> de la tabla son: Número, Nombre, Activo, Cuenta SIP.

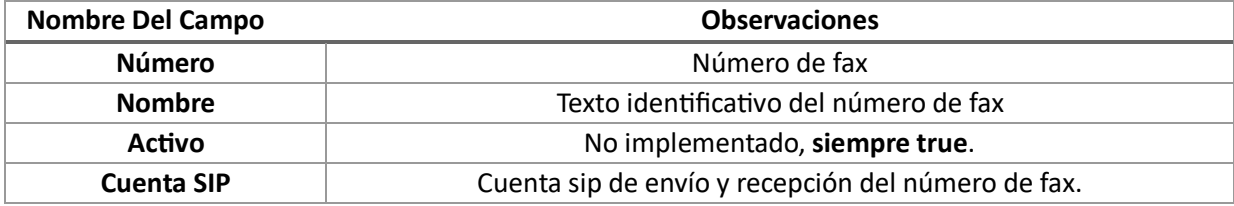

<sup>3</sup> Puede pulsar en las cabeceras de las columnas para ordenar las filas por ese campo en orden ascendente o descendente.

# <span id="page-6-0"></span>Filtrar Listado

Podemos filtrar los números de fax que se muestran en el listado mediante un formulario que nos permite filtrar por el campo número de fax o el campo nombre.

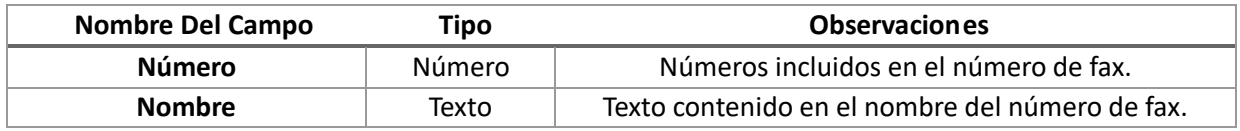

Una vez cubierto los campos debemos de pulsar el botón **Filtrar** para mostrar el listado de los número de fax que cumplen las condiciones del filtro.Use el botón **Resetear valores** para eliminar el filtro y volver a mostrar el listado completo de todos los números de fax.

## <span id="page-6-1"></span>Añadir Número de Fax

Para añadir un número de fax nuevo clicaremos en el botón **Añadir** para acceder al formulario de creación del número de fax.

# Editar número de fax

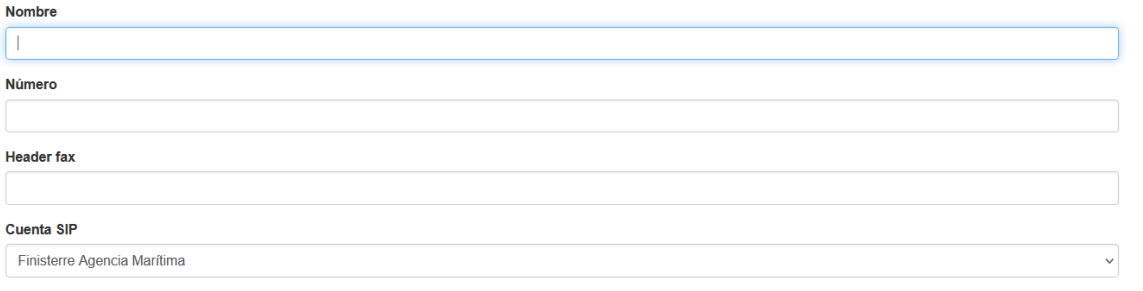

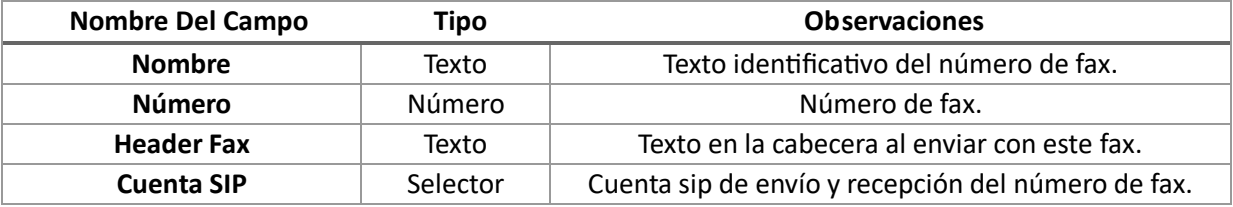

## <span id="page-6-2"></span>Editar Número de Fax

Puede usar el botón **Editar** del listado de números de fax para acceder al formulario de edición del número.

# Editar número de fax

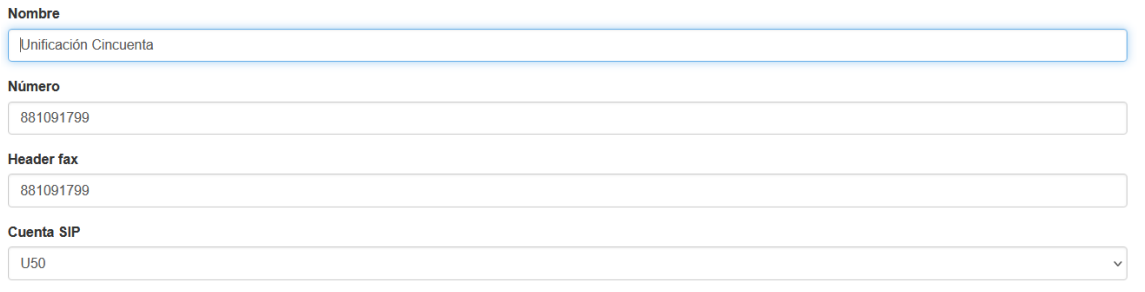

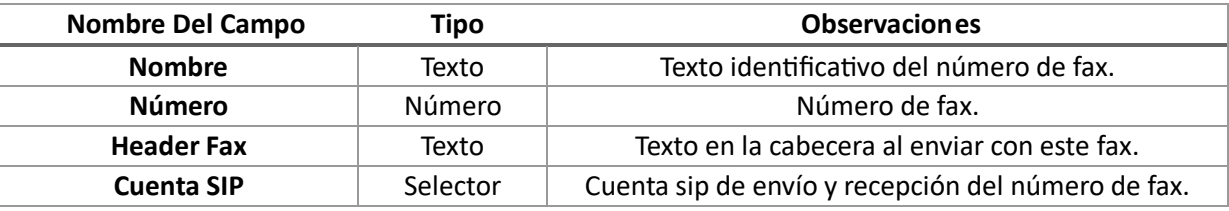

# <span id="page-7-0"></span>Eliminar Número de Fax

Pulsando sobre **Borrar** se eliminarán el fax no sin antes confirmar el borrado.

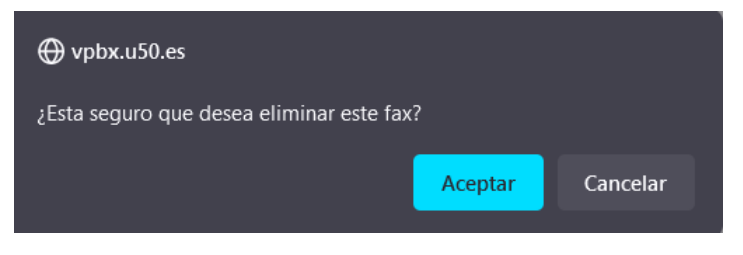

# <span id="page-8-0"></span>Cuentas SIP

En este apartado gestionamos las cuentas SIP del sistema.

# <span id="page-8-1"></span>Panel Principal

En el panel principal disponemos de tres secciones.

- 1. Una barra de menú con un botones para pasar entre las distintas secciones del sistema de fax
- 2. Un panel para filtrar las cuentas que se muestran en el listado. Nos permite filtrar por número y/o nombre.
- 3. Una tabla con el listado de todos las cuentas que dispone de unos botones **Editar** y **Eliminar** para editar o borrar el número de fax.

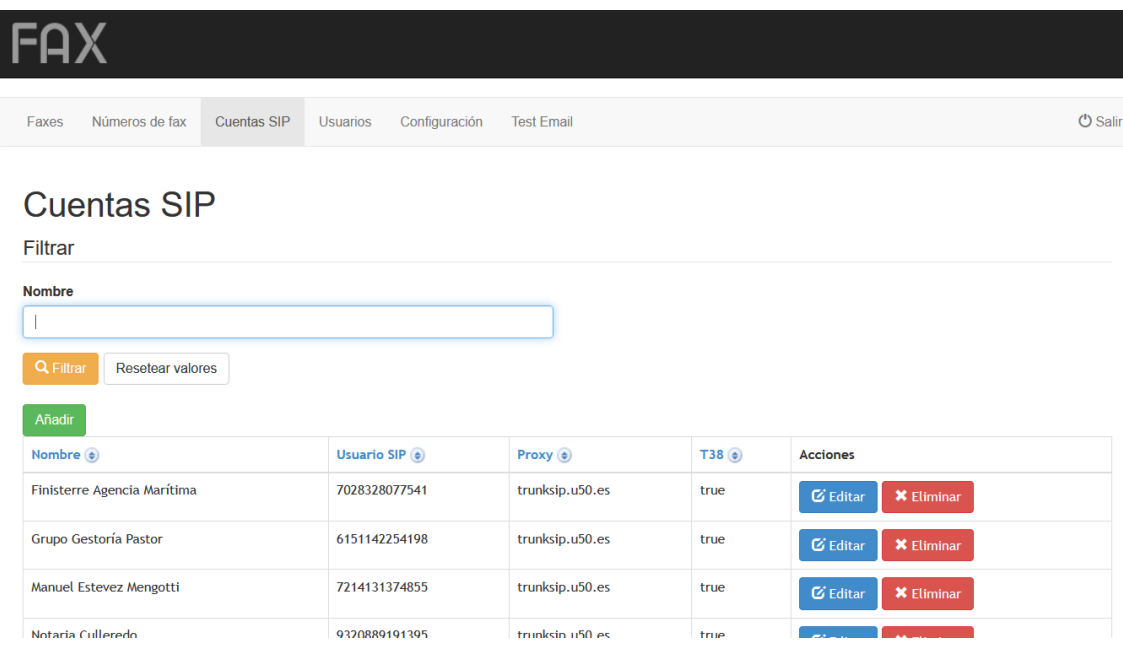

# <span id="page-8-2"></span>Listado de Cuentas SIP

En una tabla se nos muestra un listado de las cuentas SIP<sup>4</sup> del sistema. Las columnas de la tabla son: Nombre, Usuario SIP, Proxy, T38.

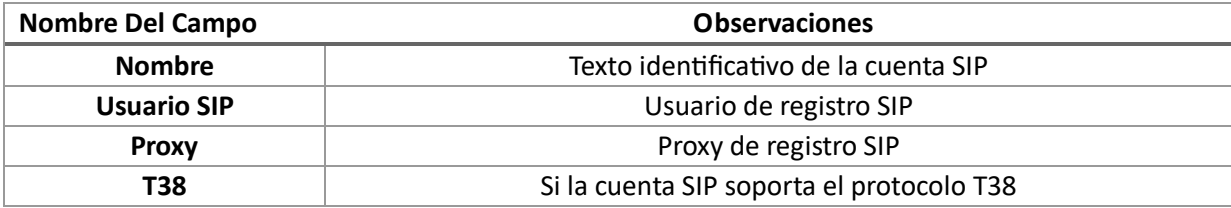

## <span id="page-8-3"></span>Filtro Listado

Podemos filtrar las cuentas SIP que se muestran en el listado mediante un formulario que nos permite filtrar por el campo nombre.

Se buscarán las cuentas SIP cuyo nombre contenta el texto introducido en el campo nombre.

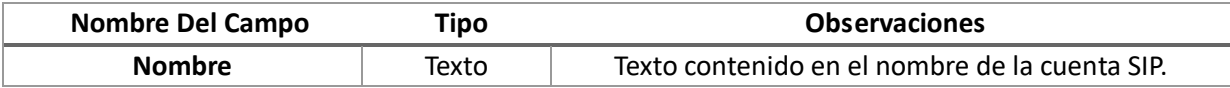

Una vez cubierto los campos debemos de pulsar el botón **Filtrar** para mostrar el listado de las cuentas SIP que cumplen las condiciones del filtro.

Use el botón **Resetear valores** para eliminar el filtro y volver a mostrar el listado completo de las cuentas SIP

 $\overline{a}$ 4 Puede pulsar en las cabeceras de las columnas para ordenar las filas por ese campo en orden ascendente o descendente.

# <span id="page-9-0"></span>Añadir Cuentas SIP

Para añadir una cuenta SIP nueva clicaremos en el botón **Añadir** para acceder al formulario de creación de la cuenta.

# Editar cuenta SIP

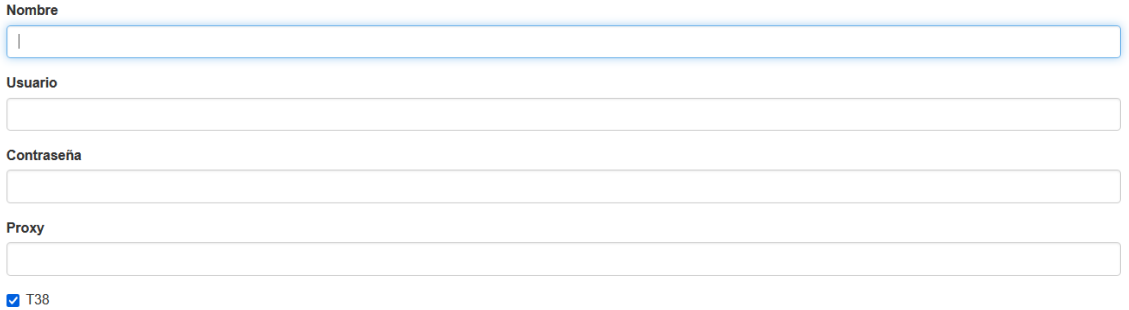

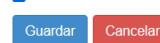

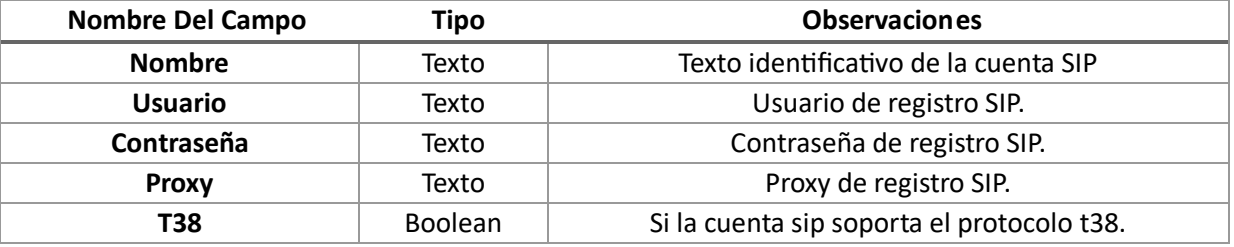

#### <span id="page-9-1"></span>Editar Cuenta SIP

Puede usar el botón **Editar** del listado de cuentas SIP para acceder al formulario de edición de la cuenta.

# **Editar cuenta SIP**

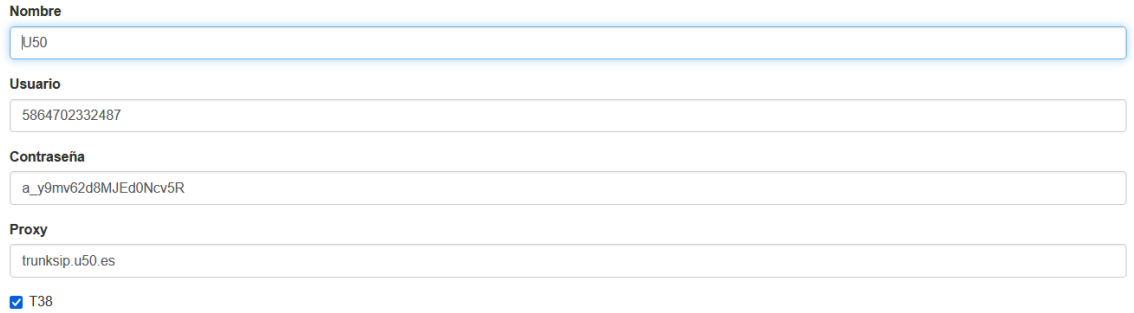

Guardar Cancelar

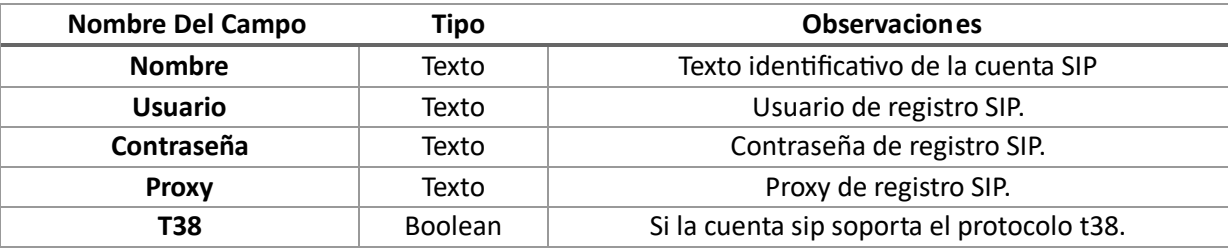

# <span id="page-9-2"></span>Eliminar Cuenta SIP

Pulsando sobre **Borrar** se eliminarán la cuenta SIP no sin antes confirmar el borrado.

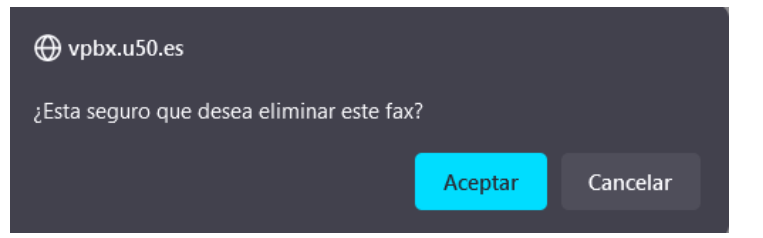

# <span id="page-10-0"></span>Usuarios

En este apartado gestionamos los usuarios del sistema.

# <span id="page-10-1"></span>Panel Principal

En el panel principal disponemos de tres secciones.

- 1. Una barra de menú con un botones para pasar entre las distintas secciones del sistema de fax
- 2. Un panel para filtrar los usuarios que se muestran en el listado. Nos permite filtrar por número y/o nombre.
- 3. Una tabla con el listado de todos los usuarios que dispone de unos botones **Editar** y **Eliminar** para editar o borrar el número de fax.

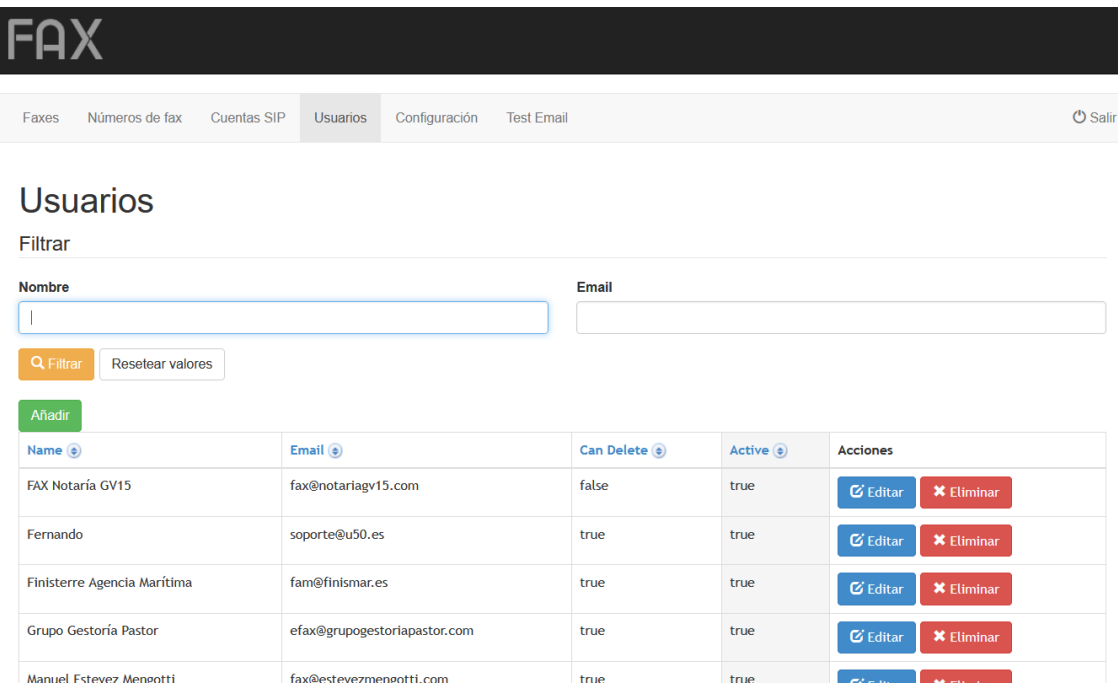

# <span id="page-10-2"></span>Listado de Usuario

En una tabla se nos muestra un listado de los usuarios del sistema<sup>5</sup>

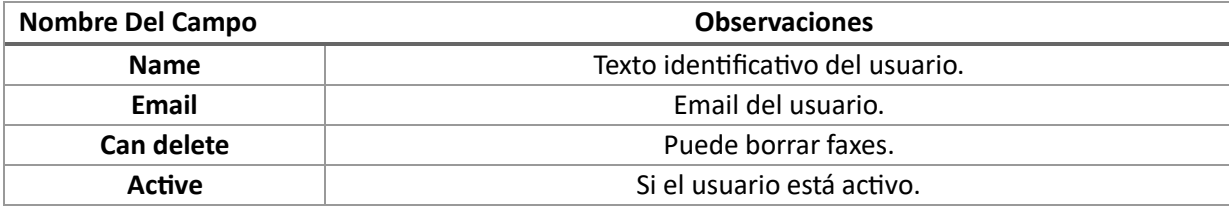

## <span id="page-10-3"></span>Filtrar Listado

Podemos filtrar los usuarios que se muestran en el listado mediante un formulario que nos permite filtrar por el campo nombre y/o email.

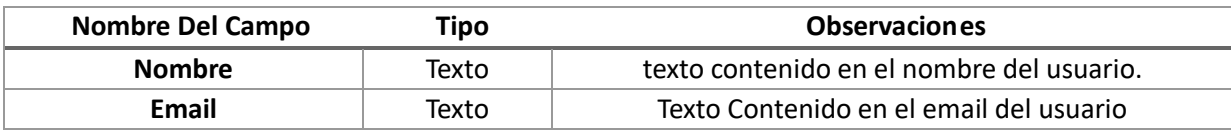

Una vez cubierto el campo nombre y/o el campo email debemos de pulsar el botón **Filtrar** para mostrar el listado de los usuarios que cumplen las condiciones del filtro.

Use el botón **Resetear valores** para eliminar el filtro y volver a mostrar el listado completo de todos los usuarios.

 $\overline{a}$ 5 Puede pulsar en las cabeceras de las columnas para ordenar las filas por ese campo en orden ascendente o descendente.

# <span id="page-11-0"></span>Añadir Usuario

Para añadir un usuario nuevo clicaremos en el botón **Añadir** para acceder al formulario de creación del usuario.

Faxes que puede ver

## **Editar usuario**

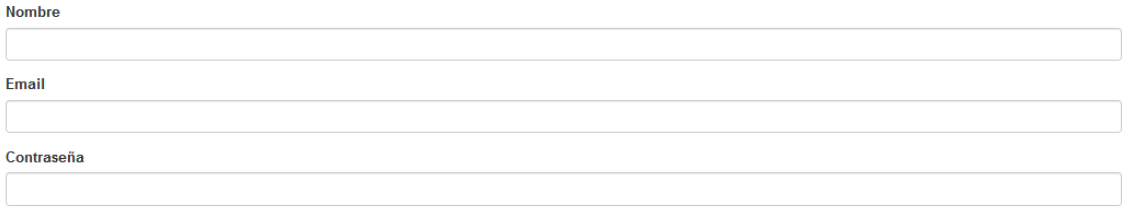

#### $\triangledown$  Activo

Puede borrar faxes

Guardar Cancela

Faxes que se notificarán

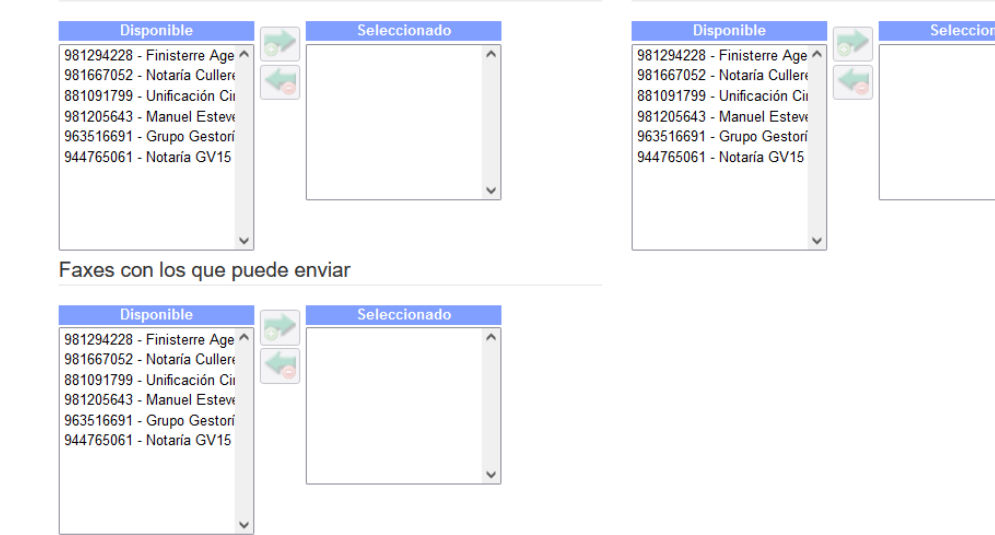

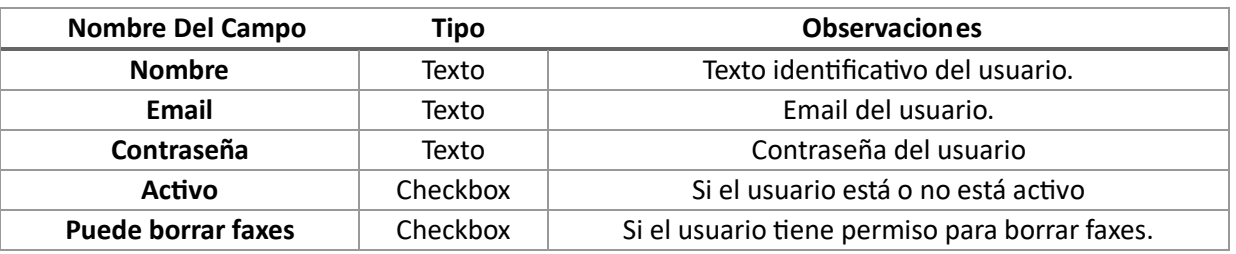

#### <span id="page-11-1"></span>Permisos – Faxes que se notificarán

Para cada usuario debemos indicar que faxes se le notificarán a su correo electrónico.

# Faxes que se notificarán

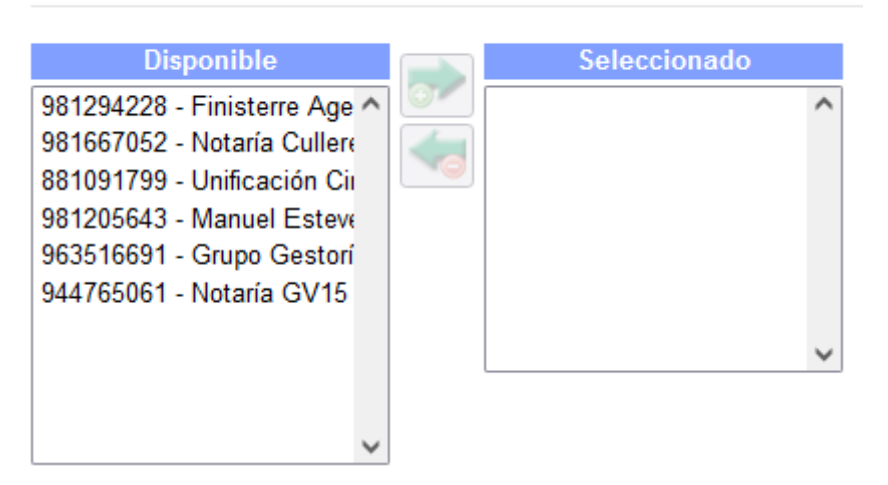

Tendremos que seleccionar entre los faxes disponibles cuales le queremos asignar y pulsar la tecla con la flecha derecha para añadirlos.

Si queremos eliminarle el permiso seleccionaremos el número de fax de la casilla Seleccionado y pulsaremos la tecla con la flecha izquierda.

#### <span id="page-12-0"></span>Permisos – Faxes que puede ver

# Faxes que puede ver

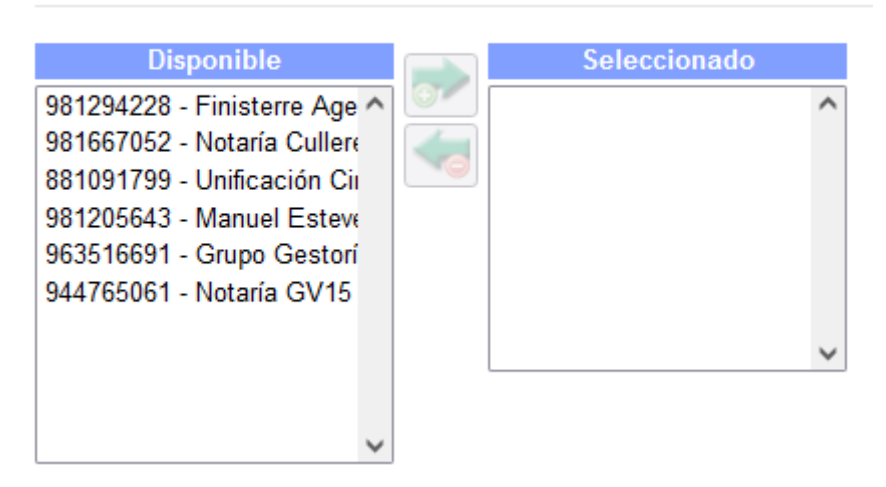

Tendremos que seleccionar entre los faxes disponibles cuales le queremos asignar y pulsar la tecla con la flecha derecha para añadirlos.

Si queremos eliminarle el permiso seleccionaremos el número de fax de la casilla Seleccionado y pulsaremos la tecla con la flecha izquierda.

#### <span id="page-12-1"></span>Permisos – Faxes con los que se puede enviar

Para cada usuario debemos indicar con que números de fax puede enviar faxes.

# Faxes con los que puede enviar

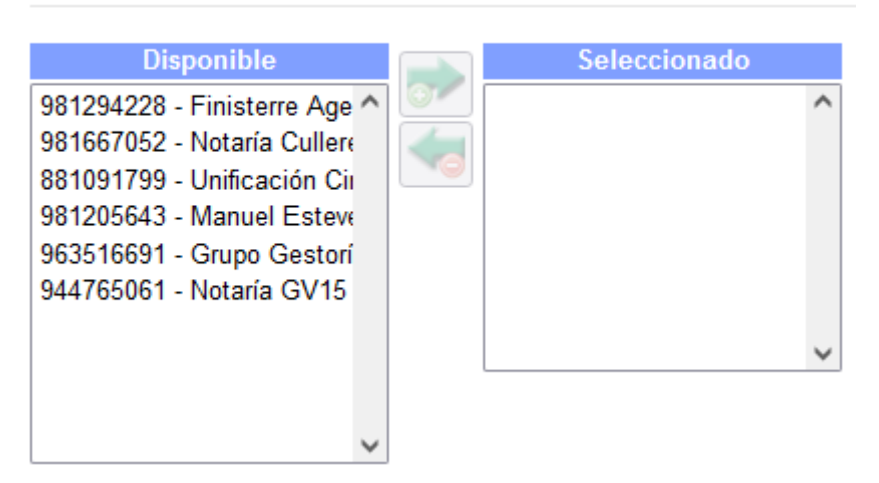

Tendremos que seleccionar entre los faxes disponibles cuales le queremos asignar y pulsar la tecla con la flecha derecha para añadirlos.

Si queremos eliminarle el permiso seleccionaremos el número de fax de la casilla Seleccionado y pulsaremos la tecla con la flecha izquierda.

# <span id="page-13-0"></span>Editar Usuario

Puede usar el botón **Editar** del listado de usuarios para acceder al formulario de edición del usuario.

## **Editar usuario Nombre** Fernando Email soporte@u50.es Contraseña UNIS 745842 fax

#### Activo Puede borrar faxes

#### Faxes que se notificarán

Faxes que puede ver

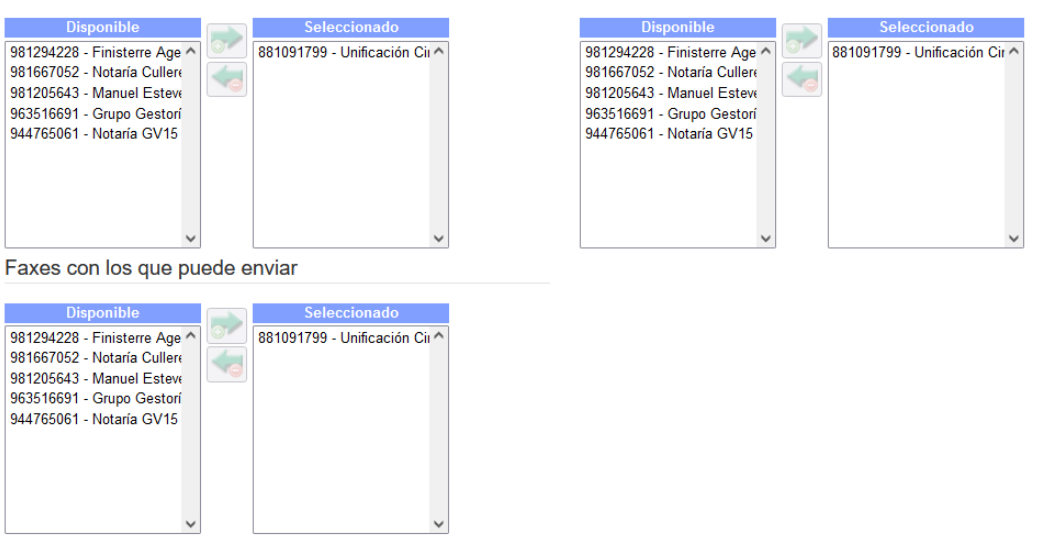

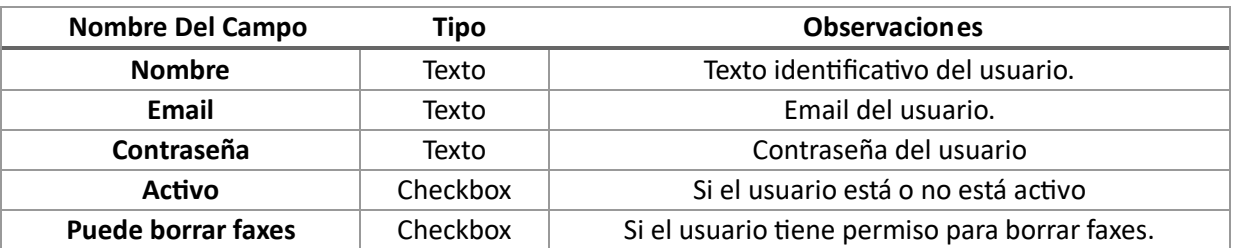

## <span id="page-13-1"></span>Eliminar Usuario

Guardar Cancelar

Pulsando sobre **Borrar** se eliminarán la cuenta SIP no sin antes confirmar el borrado.

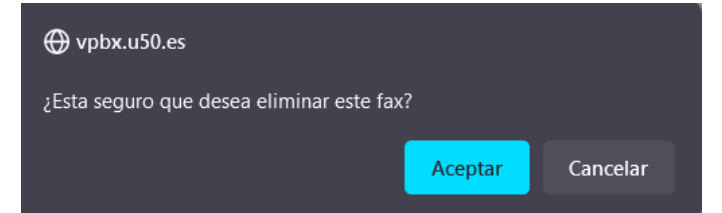

# <span id="page-14-0"></span>Configuración

En este apartado podemos realizar la configuración del sistema de fax.

#### <span id="page-14-1"></span>Panel Principal

En el panel principal disponemos de dos secciones.

- 1. Una barra de menú con un botones para pasar entre las distintas secciones del sistema de fax
- 2. Un panel con los diversos formularios de configuración del sistema de fax. Podemos dividir las configuraciones en tres apartados

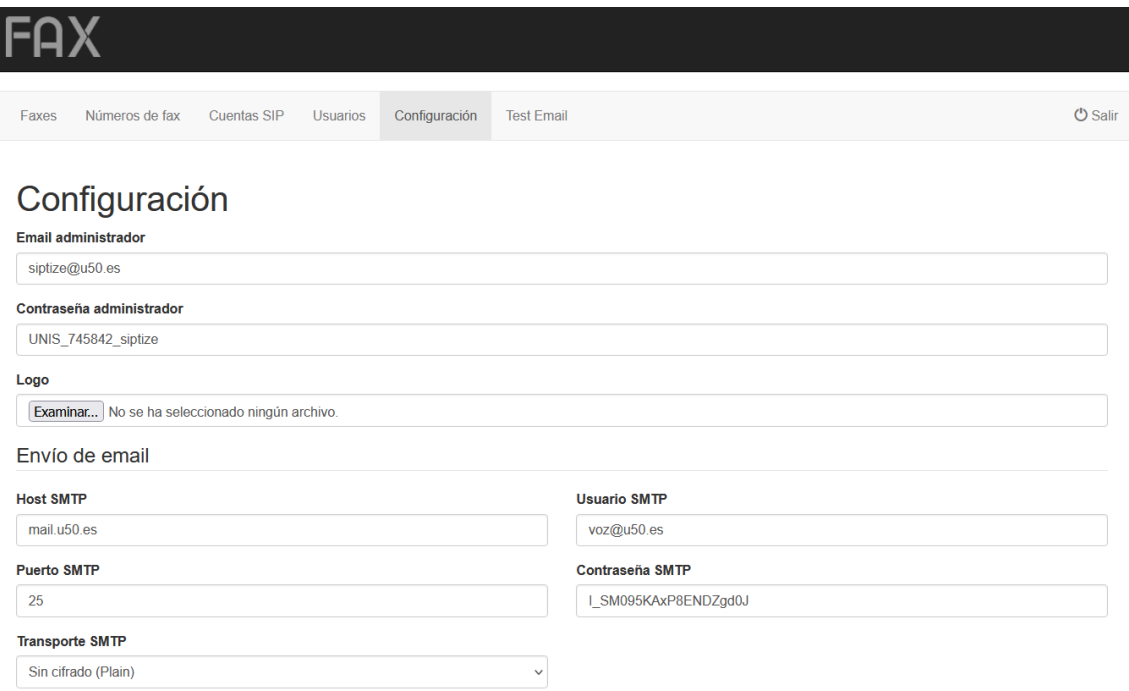

#### $\frac{1}{2} \sum_{i=1}^n \frac{1}{2} \left( \frac{1}{2} \sum_{i=1}^n \frac{1}{2} \left( \frac{1}{2} \sum_{i=1}^n \frac{1}{2} \right) \right)^2$  . The contract of

#### <span id="page-14-2"></span>Configuraciones Generales

En este formulario configuramos las credenciales de acceso del usuario administrador y el logotipo del sistema de fax.

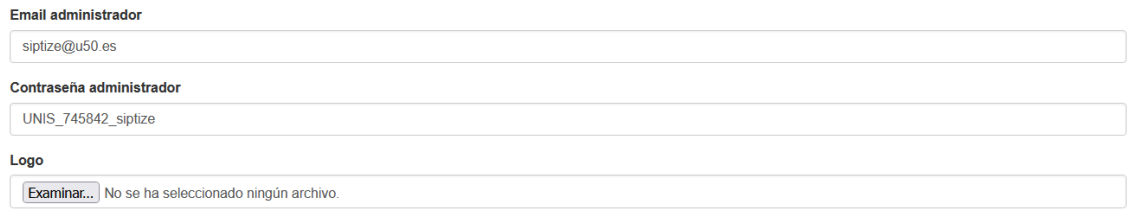

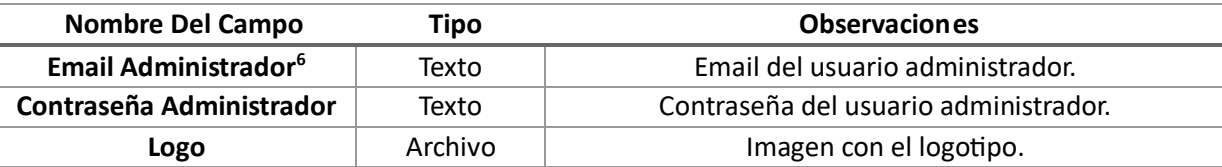

#### <span id="page-14-3"></span>Servidor de Correo

 $\overline{a}$ 

En este formulario configuramos los parámetros del servidor de correo que se usará para realizar los envíos de correo del sistema de fax.

<sup>6</sup> Para iniciar sesión como administrador en el sistema de fax usará el email y la contraseña configurados en este apartado para el usuario administrador.

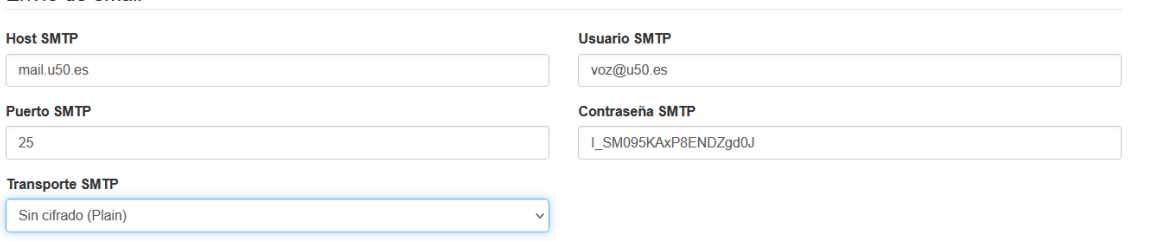

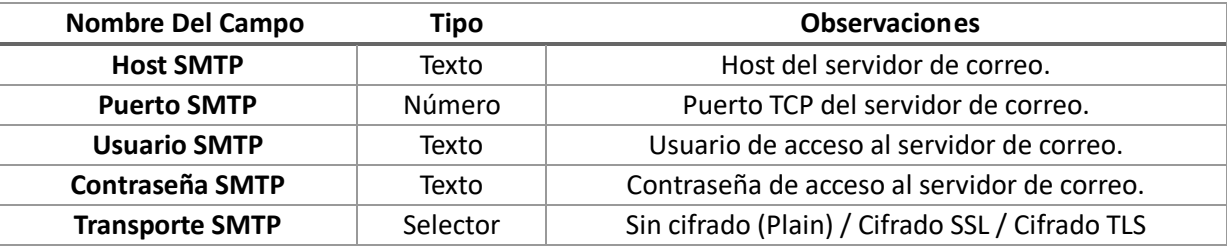

#### <span id="page-15-0"></span>Plantillas de Correo

Envío de email

Disponemos de tres plantillas de correo para configurar:

Las plantillas de email pueden hacer uso de los siguientes campos:

- \$resellerComercialName: Nombre comercial de la empresa prestadora del servicio
- · \$hourFormat: Formateador de hora de campos de tiempo con formato de salida HHMMSS
- \$dateFormat: Formateador de fecha de campos de tiempo con formato de salida dd/MM/yyyy

Además, hay un "objeto" llamada \$faxNotify que contiene los datos del fax recibido o enviado:

- \$faxNotify.localFaxNumber: Número de fax propio
- \$faxNotify.localFaxName: Nombre del fax propio
- \$faxNotify.remoteFaxNumber: Número de fax remoto
- \$faxNotify.remoteStationId: ID de fax remoto (cabecera del fax remoto)
- \$faxNotify.date: Fecha de recepción

#### <span id="page-15-1"></span>Plantilla para confirmación de envío

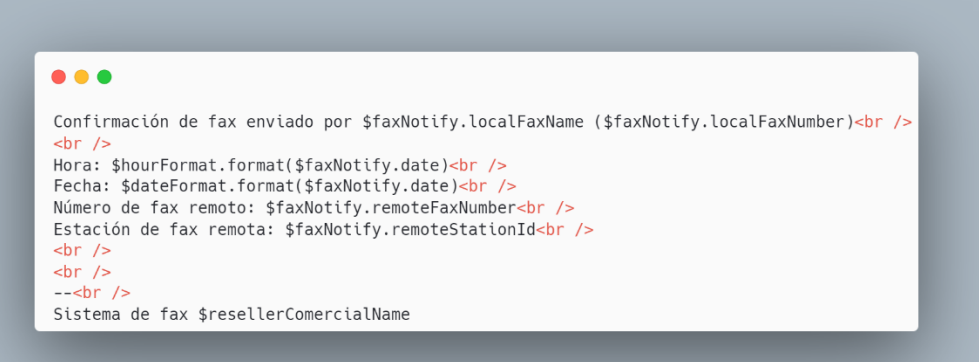

#### <span id="page-16-0"></span>Plantilla para recibidos

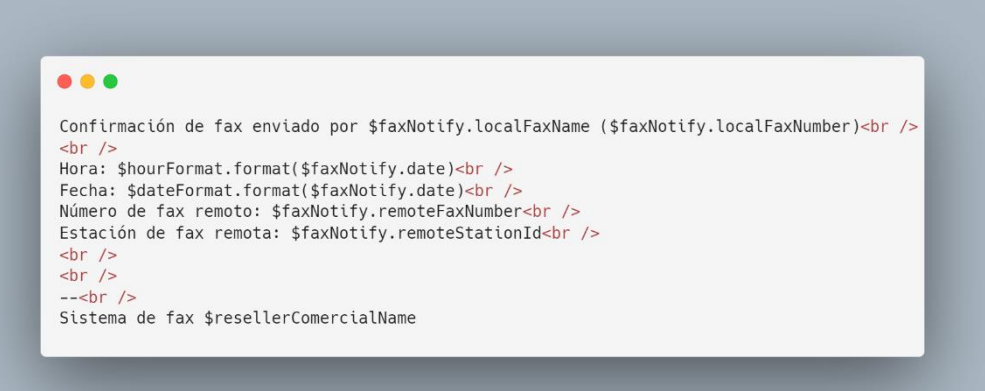

#### <span id="page-16-1"></span>Plantilla para recibidos

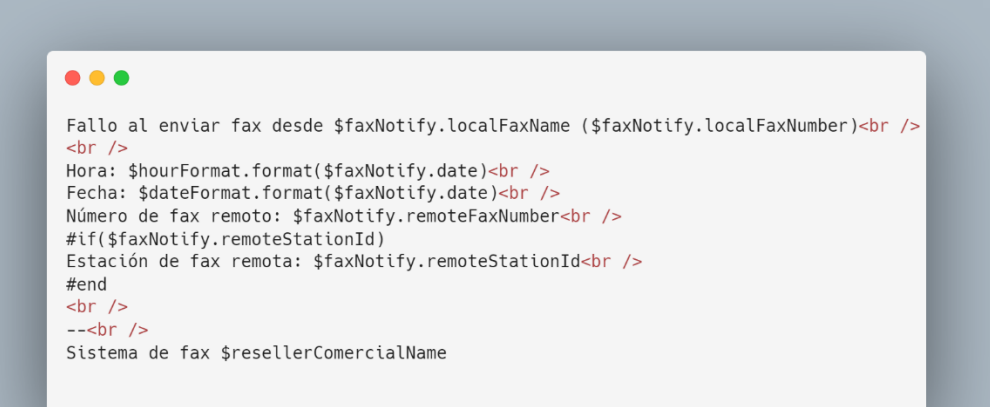

# <span id="page-17-0"></span>Test Email

En este apartado se nos muestran los valores configurados para el servidor de envío de mail y nos permite realizar un test de envío de correo.

# <span id="page-17-1"></span>Panel Principal

En el panel principal disponemos de dos secciones.

- 1. Una barra de menú con un botones para pasar entre las distintas secciones del sistema de fax
- 2. Un panel en el que se nos muestra la configuración actual para el envío de mail y un formulario para el envío de un correo de prueba.

#### <span id="page-17-2"></span>Test

Si deseamos enviar un correo de prueba solo tendremos que cubrir el email de destino en el formulario y pulsar el botón **Enviar**.

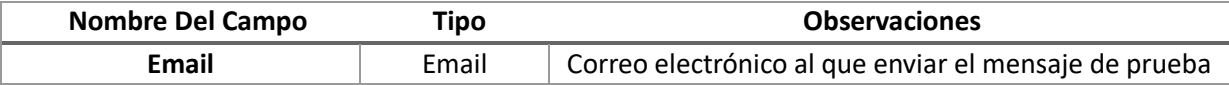